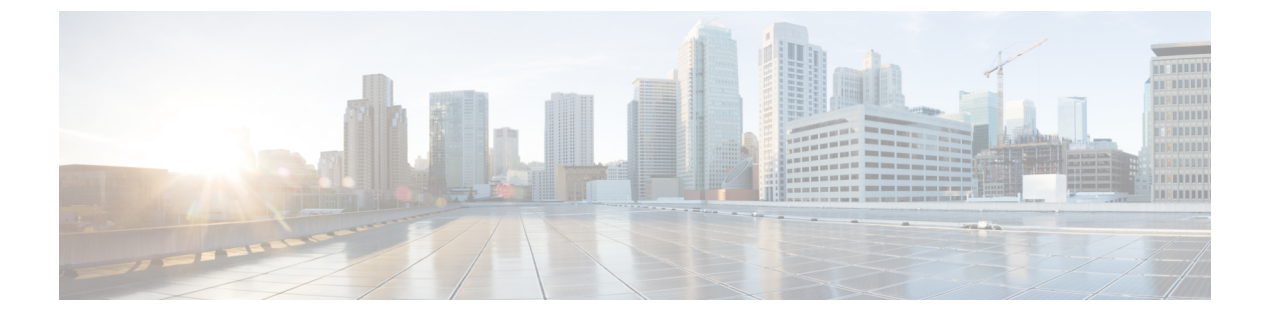

# **VLAN** グループ

- VLAN [グループについて](#page-0-0) (1 ページ)
- VLAN [グループの前提条件](#page-1-0) (2 ページ)
- VLAN [グループの制約事項](#page-1-1) (2 ページ)
- VLAN [グループの設定](#page-1-2) (2 ページ)

## <span id="page-0-0"></span>**VLAN** グループについて

クライアントがワイヤレス ネットワーク (WLAN)に接続するたびに、WLAN にマッピング されたポリシー プロファイルに関連付けられている VLAN にクライアントが配置されます。 講堂、競技場、会議場などといった大規模な会場では、大量のワイヤレスクラインアントが使 用されており、1つのWLANだけで多数のクライアントに対応することは困難な場合がありま す。

VLAN グループ機能は、複数の VLAN に対応できる 1 つのポリシー プロファイルを使用しま す。クライアントは、設定されている VLAN の 1 つに割り当てることができます。この機能 は、VLAN グループを使用してポリシー プロファイルを 1 つまたは複数の VLAN にマッピン グします。ワイヤレス クライアントが WLAN に関連付けられると、ワイヤレス クライアント の MAC アドレスに基づいてアルゴリズムにより VLAN が生成されます。VLAN がクライアン トに割り当てられ、クライアントが割り当てられた VLAN から IP アドレスを取得します。ま たこの機能は、現行の AP グループ アーキテクチャおよび AAA オーバーライド アーキテク チャを拡張します。これらのアーキテクチャでは AP グループと AAA オーバーライドが、 WLAN がマップされている 1 つの VLAN または VLAN グループをオーバーライドできます。

クライアントが DHCP を使用して IP アドレスを受信できない場合、VLAN は 30 分間にわたり 「ダーティ」としてマークされます。30 分経過しても、VLAN グループの VLAN から「ダー ティ」フラグがクリアされないことがあります。30 分後に VLAN がダーティではないとマー クされたら、プール内の空き IP が使用可能で、かつ DHCP スコープが正しく定義されている 場合は、IP 学習状態の新しいクライアントに VLAN からの IP アドレスを割り当てることがで きます。グローバルタイマーが期限切れになるまでに5分の遅延があり、各インターフェイス のタイムスタンプを調べて 30 分よりも大きいかどうかを確認する必要があるため、これは想 定されている動作です。

## <span id="page-1-0"></span>**VLAN** グループの前提条件

- VLAN グループに VLAN を追加するには、VLAN がdeviceに存在している必要がありま す。
- VLAN グループが適切に機能するように、DHCP スヌーピングをグローバルに有効化した うえで、DHCPスヌーピングがすべてのVLANで有効になっていることを確認する必要が あります。

## <span id="page-1-1"></span>**VLAN** グループの制約事項

• 1 つの VLAN グループにマッピングされる VLAN の数は、Cisco IOS XE ソフトウェア リ リースによる制限を受けません。ただし、VLAN グループの VLAN の数が推奨値である 32を超えた場合、モビリティが想定どおりに機能しなくなる可能性があり、VLANグルー プ内の一部の VLAN で L2 マルチキャストが中断します。したがって、ネットワーク管理 者は VLAN グループに適切な数の VLAN を設定する必要があります。

VLAN グループ機能が想定どおりに動作するには、グループにマッピングされた VLAN がdeviceに存在している必要があります。スタティックIPクライアント動作はサポートさ れません。

• VLAN グループ機能はローカル モードでのみ動作します。

## <span id="page-1-2"></span>**VLAN** グループの設定

ここでは、VLAN グループのさまざまな設定作業について説明します。

### **VLAN** グループの作成(**GUI**)

手順

- ステップ **1 [Configuration]** > **[Layer2]** > **[VLAN]** を選択します。
- ステップ **2 [VLAN]** > **[VLAN]** ページで [Add] をクリックします。
- ステップ **3** [VLAN ID] フィールドに VLAN ID を入力します。 有効な範囲は 2 ~ 4094 です。
- ステップ **4** [Name] フィールドに VLAN 名を入力します。 必要に応じてその他のパラメータを設定します。

ステップ **5** [Update & Apply to Device] をクリックします。

### **VLAN** グループの作成(**CLI**)

手順

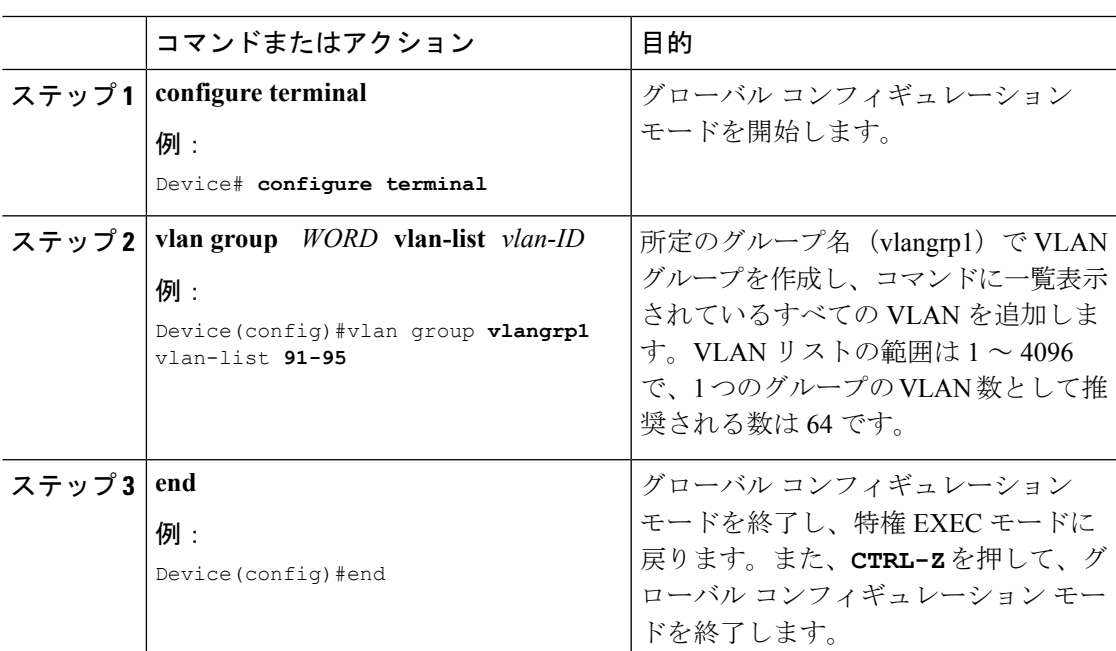

#### **VLAN** グループの削除(**GUI**)

手順

- ステップ **1 [Configuration]** > **[Layer2]** > **[VLAN]** を選択します。
- ステップ **2 [VLAN]** > **[VLAN Group]** ページで、削除する VLAN グループの横にあるチェックボックスを オンにします。

複数の VLAN グループを削除するには、複数の VLAN グループのチェックボックスをオンに します。

- **ステップ3** [削除 (Delete) ] をクリックします。
- ステップ **4** 確認ウィンドウで [Yes] をクリックして VLAN グループを削除します。

### **VLAN** グループの削除(**CLI**)

#### 手順

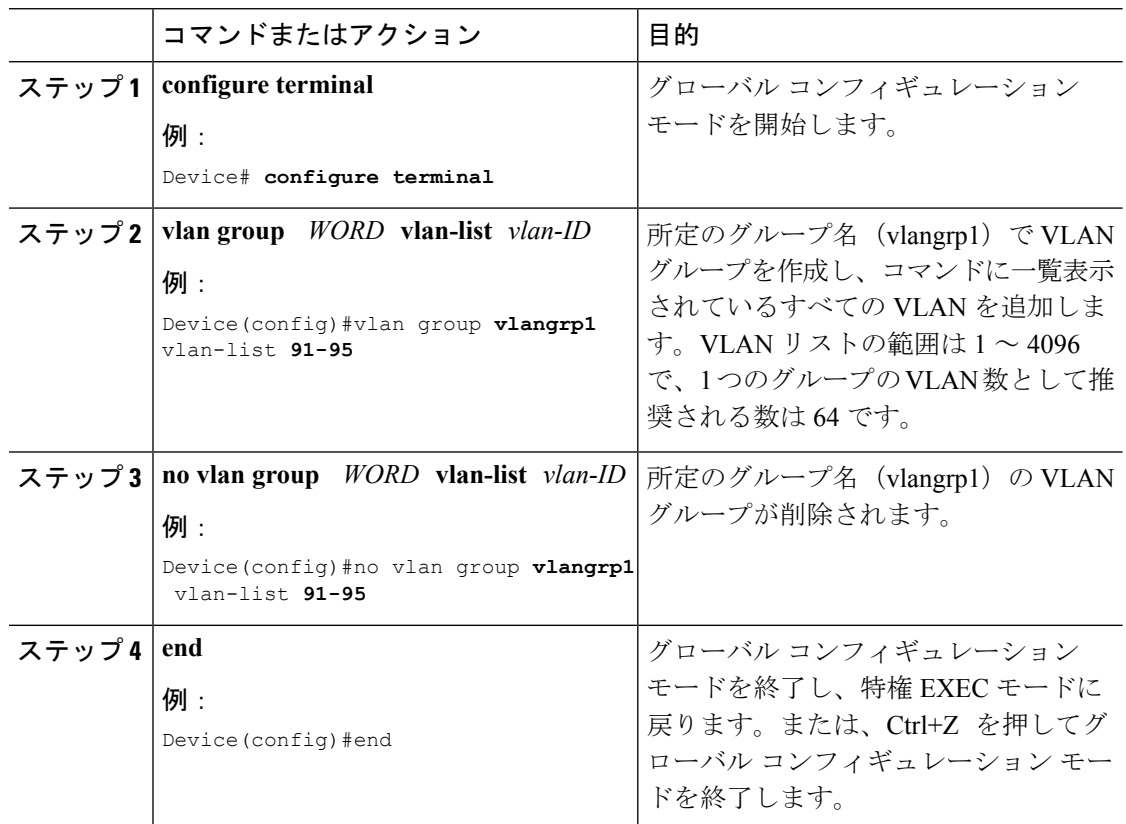

#### **WLAN** への **VLAN** グループの追加(**GUI**)

ポリシー プロファイルは、広義にはネットワーク ポリシーとスイッチング ポリシーで構成さ れます。ポリシー プロファイルはタグ全体にわたって再利用可能なエンティティです。AP ま たはコントローラに適用されたクライアント向けのポリシーはすべて、ポリシープロファイル に移動されます。たとえば、VLAN、ACL、QOS、セッション タイムアウト、アイドル タイ ムアウト、AVC プロファイル、Bonjour プロファイル、ローカル プロファイリング、デバイス 分類、BSSID QoS などが該当します。ただし、WLAN のワイヤレス関連のセキュリティ属性 と機能はすべて、WLAN プロファイルにグループ化されます。

#### 手順

- ステップ **1** [Configuration] > [Tags & Profiles] > [Policy] > > を選択します。
- ステップ **2** [Policy Profile] ページで [Add] をクリックし、次の設定を行います。

• 一般

- Access Policies
- QOS and AVC
- モビリティ
- Advanced

ステップ **3** [General] タブで、次の手順を実行します。

- a) ポリシー プロファイルの名前および説明を入力します。
- b) ポリシー プロファイルを有効にするには、[Status] を [Enabled] に設定します。
- c) スライダを使用して、[Passive Client] と [Encrypted Traffic Analytics] を有効または無効にし ます。
- d) [CTS Policy] セクションで、次について適切なステータスを選択します。
	- インライン タギング
	- SGACL Enforcement
- e) デフォルトの SGT を指定します。有効な範囲は 2 ~ 65519 です。
- f) [WLAN Switching Policy] セクションで、次について適切なステータスを選択します。
	- [Central Switching]
	- Central Authentication (中央認証)
	- Central DHCP
	- Central Association Enable
	- Flex NAT/PAT
- g) [Save & Apply to Device] をクリックします。
- ステップ **4** [Access Policies] タブで次の手順を実行します。
	- a) 次について適切なステータスを選択します。
		- HTTP TLV Caching
		- RADIUS Profiling
		- DHCP TLV Caching
	- b) [Local Subscriber Policy Name] を選択します。
	- c) 必要な [VLAN/VLAN Group] を選択します。
	- d) マルチキャスト VLAN を指定します。
	- e) 必要な [IPv4 ACL] と [IPv6 ACL] を選択します。
	- f) 必要な [Pre Auth] および [Post Auth] URL フィルタを選択します。
	- g) [Save & Apply to Device] をクリックします。
- ステップ **5** [QoS and AVC] タブで次の手順を実行します。
	- a) 必要な [Auto QoS] を選択します。
- b) 次について [Egress] と [Ingress] の詳細を指定します。
	- **QoS SSID Policy**
	- **QoS Client Policy**
	- **Flow Monitor IPv4**
	- **Flow Monitor IPv6**
- c) [SIP-CAC] セクションで、次について適切なステータスを選択します。
	- コール スヌーピング
	- Send Disassociate
	- Send 486 Busy
- d) [Save & Apply to Device] をクリックします。
- ステップ **6** [Mobility] タブで次の手順を実行します。
	- a) 必要に応じて、[ExportAnchor]チェックボックスをオンにしてエクスポートアンカーを有 効にします。
	- b) スライダを使用して [Static IP Mobility] を有効または無効にします。
	- c) [Available] アンカーのリストから必要なアンカーを選択し、[Selected] アンカーのリストに 移動します。
	- d) [Save & Apply to Device] をクリックします。
- ステップ **7** [Advanced] タブで次の手順を実行します。
	- a) 次の [WLAN Timeout] の詳細を指定します。
		- セッション タイムアウト
		- アイドル タイムアウト
		- Idle Threshold
		- Client Exclusion Timeout
	- b) [DHCP] セクションで [DHCP Enable] チェック ボックスをオンにして、DHCP サーバの IP アドレスを入力します。
	- c) 次について適切なステータスを選択します。
		- DHCP Option 82 Enable
		- DHCP Option 82 ASCII
		- DHCP Option 82 RID
		- DHCP Option 82 Format
		- DHCP AP MAC
		- DHCP SSID
		- DHCP AP ETH MAC
- DHCP AP NAME
- DHCP Policy Tag
- DHCP AP Location
- DHCP VLAN ID
- d) [AAA Policy] セクションで、次について適切なステータスを選択します。
	- Allow AAA Override
	- NAC State
- e) ポリシー名とアカウンティング リストを選択します。
- f) 必要に応じて [Fabric Profile] を有効にして、使用可能なプロファイルのリストから選択 します。
- g) [Umbrella Parameter Map] から適切なパラメータ マップを選択します。
- h) [WLAN Flex Policy] セクションで、次について適切なステータスを選択します。
	- VLAN Central Switching
	- Split MAC ACL
- i) [Air Time Fairness Policies] セクションで、次について適切なステータスを選択します。
	- 2.4 GHz Policy
	- 5 GHz Policy
- j) [Save & Apply to Device] をクリックします。

#### **WLAN** への **VLAN** グループの追加(**CLI**)

#### 手順

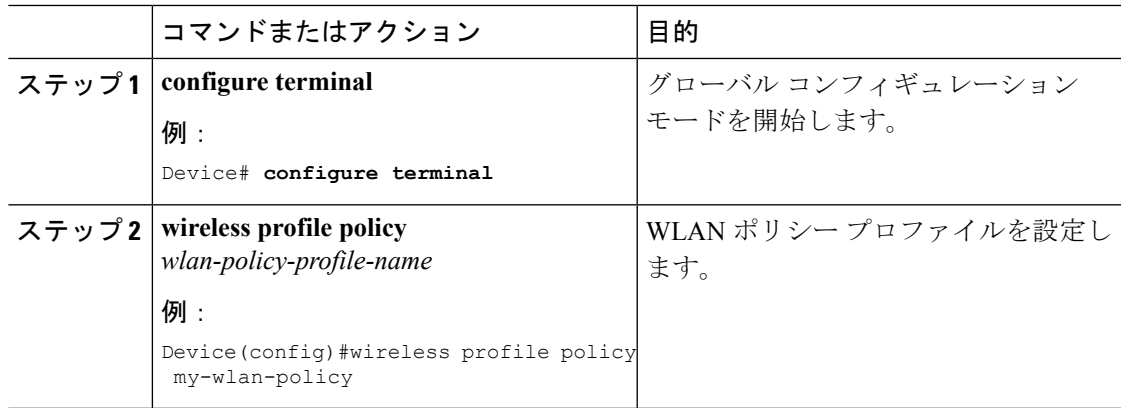

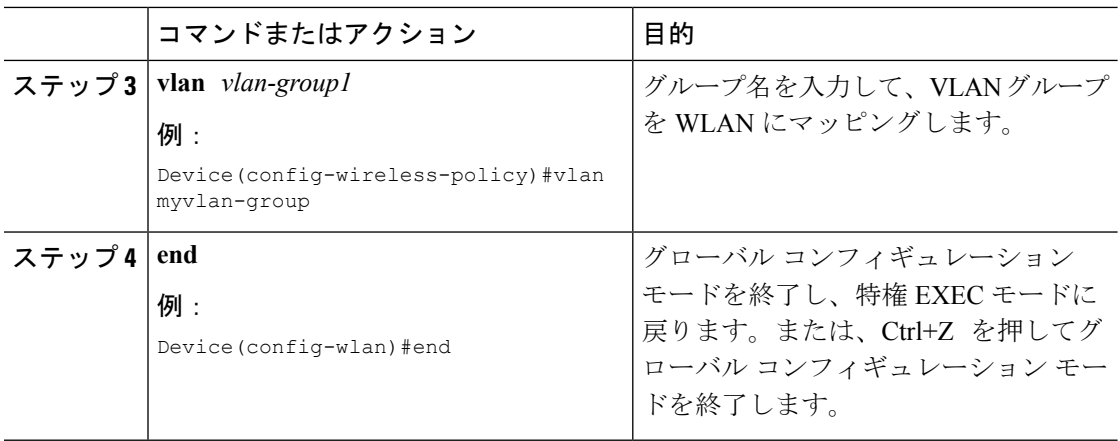

### **VLAN** グループの **VLAN** の表示(**CLI**)

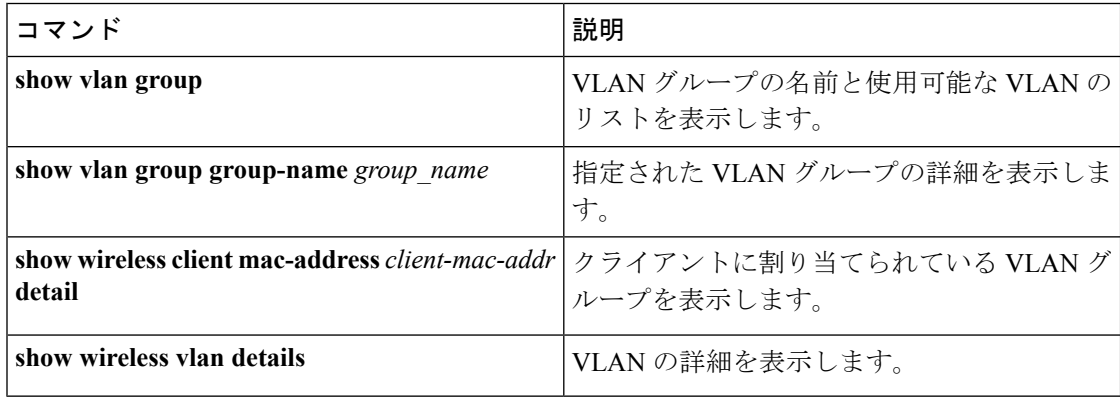